# **Screen InStyleクライアント**

### **インストール方法**

- 1. USBケーブルを接続します。 USBケーブルを使用して、コンピュータのUSBダウンストリームポートとモニターのUSBアップストリーム ポート(USB Type-Cコネクタ搭載機種の場合はUSB-Cコネクタ)を接続します。
- 2. 「SISxxxx Setup.exe」(例: SIS1110 Setup.exe)をダブルクリックし、画面の指示に従ってソ フトウェアをインストールします。

**参考**

• 「ユーザーアカウント制御」ダイアログボックスが表示される場合があります。「はい」をクリックして ください。

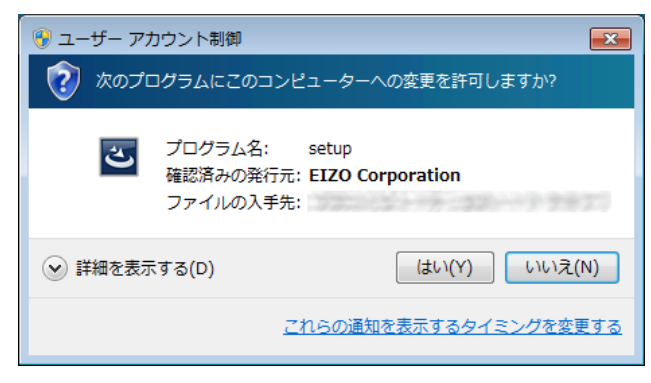

• .NET Framework 4.8以上がインストールされていない環境では、.NET Framework 4.8のインストーラが 起動します。画面の指示に従ってインストールしてください。環境によっては、インストール後にコン ピュータの再起動が求められます。

インストールが完了すると、Screen InStyleのアイコンがデスクトップおよびタスクトレイに表示されます。

## **アンインストール方法**

#### **● Windows 11 / 10**

- 1. 「スタート」-「設定」-「アプリ」-「アプリと機能」を選択します。
- 2. リストから「Screen InStyle」を選択し、「アンインストール」をクリックします。 画面の指示に従って、ソフトウェアをアンインストールします。

#### **● Windows 8.1**

- 1. 「スタート」画面下の (4) をクリックします。 「アプリ」画面が表示されます。
- 2. 「Windowsシステムツール」- 「コントロールパネル」- 「プログラム」- 「プログラムのアン インストール」を選択します。
- 3. リストから「Screen InStyle」を選択し、「アンインストール」をクリックします。 画面の指示に従って、ソフトウェアをアンインストールします。

### **画面の開き方**

デスクトップまたはタスクトレイのアイコン ■ をダブルクリックします。

. . . . . . . . .

### **画面の閉じ方**

画面右上の × をクリックします。

## **トラブルシュート**

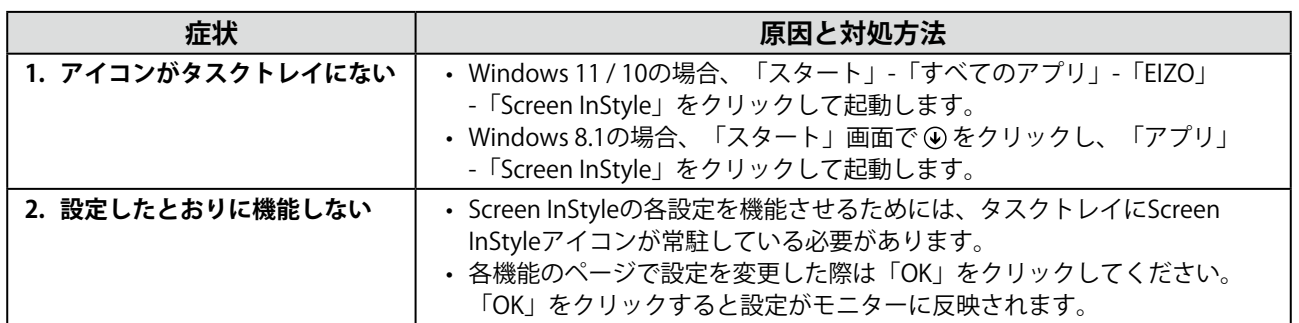

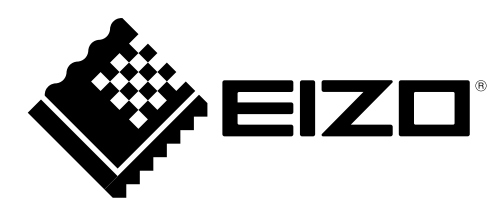